# Termoregolazione Paradigma

# **TERMOREG**

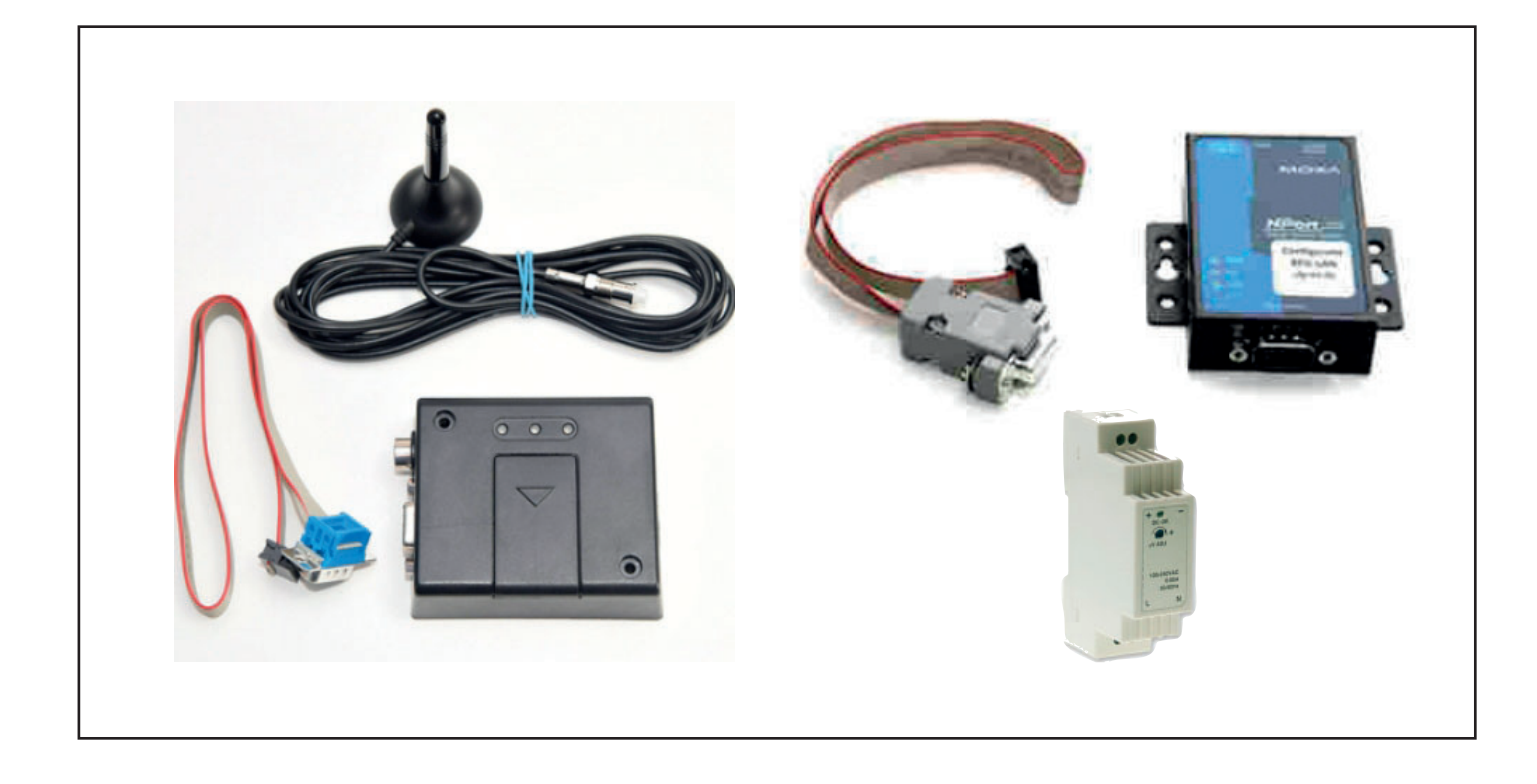

Attivazione telegestione WEB

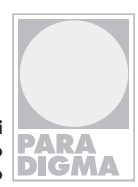

**Sistemi di riscaldamento ecologico**

# Indice

 **Indice** 

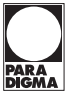

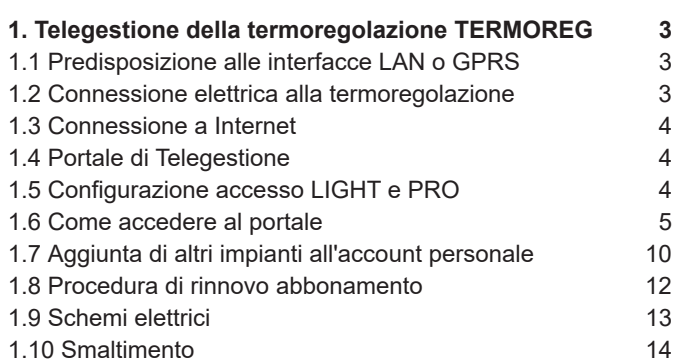

#### **Diritti d'autore**

Tutte le informazioni riportate in questo documento tecnico, così come i disegni e le descrizioni tecniche da noi messi a dispodizione, restano di nostra proprietà e non possono essere riprodotti senza autorizzazione scritta.

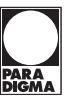

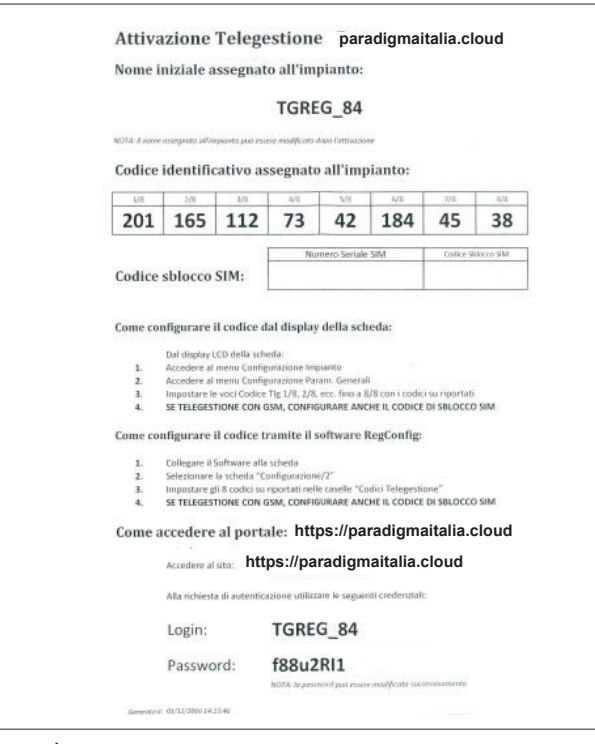

Esempio

```
Codice Tla 1/8
255Codice Tlg 2/8
255
Codice Tlg 3/8
255
Codice Tlg 4/8
255
Codice Tlg 5/8
255
Codice Tlq 6/8
255
Codice Tlg 7/8
255
Codice Tlg 8/8
255
```
#### **1.1 Predisposizione alle interfacce LAN o GPRS**

In fase di installazione, le interfacce si trovano all'interno di una scatola a parte rispetto al resto della regolazione TERMOREG. È importante non gettare via la documentazione contenuta nelle scatole fino all'accensione, in quanto sono contenuti i codici identificativi per la connessione alla termoregolazione oltre alla login e password per la connessione remota. A fianco un esempio della documentazione presente.

Sia per l'interfaccia LAN che per la GPRS, le indicazioni sono identiche ad eccezione del codice di sblocco SIM, presente solo per la versione GPRS.

I codici di identificazione sono da inserire nella TERMOREG al menù "CONFIGURAZIONE IMPIANTO", entrando nel sottomenù "Configurazione parametri generali" alla voce "Codice Tlg" come segue.

Dove al posto dei numeri 255 dovrà essere inserito il codice corrispondente fornito sul documento in allegato (foto superiore). Esempio:

Codice Tlg 1/8: 201 Codice Tlg 2/8: 165 Codice Tlg 3/8: 112 Codice Tlg 4/8: 73 Codice Tlg 5/8: 42 Codice Tlg 6/8: 184 Codice Tlg 7/8: 45 Codice Tlg 8/8: 38

Se l'interfaccia è GPRS allora si dovrà aggiungere il codice di sblocco SIM, utilizzando sempre il menù "CONFIGURAZIONE IMPIANTO", entrando nel sottomenù "Configurazione parametri generali" alla voce "Sblocco SIM".

#### **1.2 Connessione elettrica alla termoregolazione**

Effettuare la prima connessioni tra interfacce e il modulo principale TEMOREG sempre in assenza di alimentazione.

Collegare innanzitutto sui morsetti + e - dell'alimentatore da 15W 12V i cavi di alimentazione del dispositivo.

Successivamente si dovrà collegare il cavo seriale piatto, e se l'interfaccia è GPRS, allora collegare anche l'antenna (con interfaccia GPRS prestare molta attenzione al collegamento del + e del -, infatti il morsetto con 2 fili è il +, quello a filo singolo il -). Infine dare alimentazione all'alimentatore connettendolo alla rete da 220V.

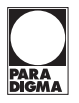

#### **1.3 Connessione a Internet**

Con interfaccia LAN, la connessione a internet è istantanea una volta effettuato le operazioni precedenti, altrimenti se la connessione fosse GPRS, allora si noterà un lameggio intermittente sul modem per qualche secondo (circa 10 / 15 secondi), questo vuol dire che l'interfaccia si sta configurando. Successivamente si vedrà che il lampeggio intermittente sarà sempre meno frequente, il che vuol dire che il modem ha rilevato il modulo TERMOREG e la rete GPRS su cui appoggiarsi (presenza di segnale) e che è pronto a scambiare i dati tra il modulo e il sistema di telegestione remota.

#### **1.4 Portale di Telegestione**

Una delle peculiarità del Sistema è il fatto di poter essere telegestibile da remoto.

La telegestione consente di poter regolare da remoto, mediante PC o dispositivo portatile (Smartphone, Tablet, ecc..), lo stato di funzionamento dell'impianto e i vari set di temperatura.

L'utilizzo di una interfaccia esclude automaticamente l'altra, pertanto è opportuno valutare quale delle due è meglio utilizzare, anche in base alle esigenze dell'impianto.

Si ricorda inoltre che tali accessori non sono collegabili via Bus.

#### **Criteri per la selezione del Modulo da Utilizzare**

Come precedentemente descritto, non è possibile utilizzare entrambi gli accessori per la telegestione, ma ne è collegabile solamente uno. La selezione del tipo di modulo da utilizzare viene effettuata in base ai seguenti criteri:

• **Struttura Fisica dell'Impianto**: in primo luogo va valutata la struttura fisica in cui andrà installato il Modulo di Collegamento, – Se il luogo di Installazione consente una connessione GPRS stabile e non sono presenti particolari limitazioni, utilizzare un'interfaccia GPRS.

– Al contrario, se il luogo di Installazione non consente una connessione GPRS stabile oppure esiste una connessione Ethernet, allora di consiglia un'interfaccia LAN.

#### **1.5 Configurazione accesso LIGHT e PRO**

L'accesso LIGHT è un abbonamento gratuito collegato al solo accesso LAN, il quale permette di monitorare e controllare la termoregolazione TERMOREG, interagendo con l'impianto come segue:

- visualizzare e modificare lo stato dei parametri dell'impianto in tempo reale
- visualizzare allarmi in tempo reale
- caricare un sinottico, come ad esempio immagini o schematiche (anche standard) su cui visualizzare i parametri in tempo reale

Inoltre con l'utilizzo delle configurazioni impiantistiche standard preimpostate è incluso uno schema sinottico predefinito. Di contro se la configurazione impiantistica non fosse tra quelle preimpostate, allora il sinottico non risulta presente.

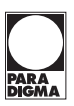

L'accesso PRO (attivabile sia per interfaccia LAN che GPRS) è un abbonamento a pagamento di durata annuale, il quale oltre a tutte le operazioni possibili con l'accesso BASE, è possibile anche:

- memorizzare e visualizzare i grafici delle temperature e di altri parametri dell'impianto
- permette di scaricare in formato CVS (per Excel) i valori delle temperature dell'impianto
- memorizzare e visualizzare l'elenco degli allarmi che sono presenti nell'impianto
- inviare eventuali allarmi tramite e-mail

#### **1.6 Come accedere al portale**

Nel seguito verrà riportata la sequenza per l'accesso al portale di telegestione.

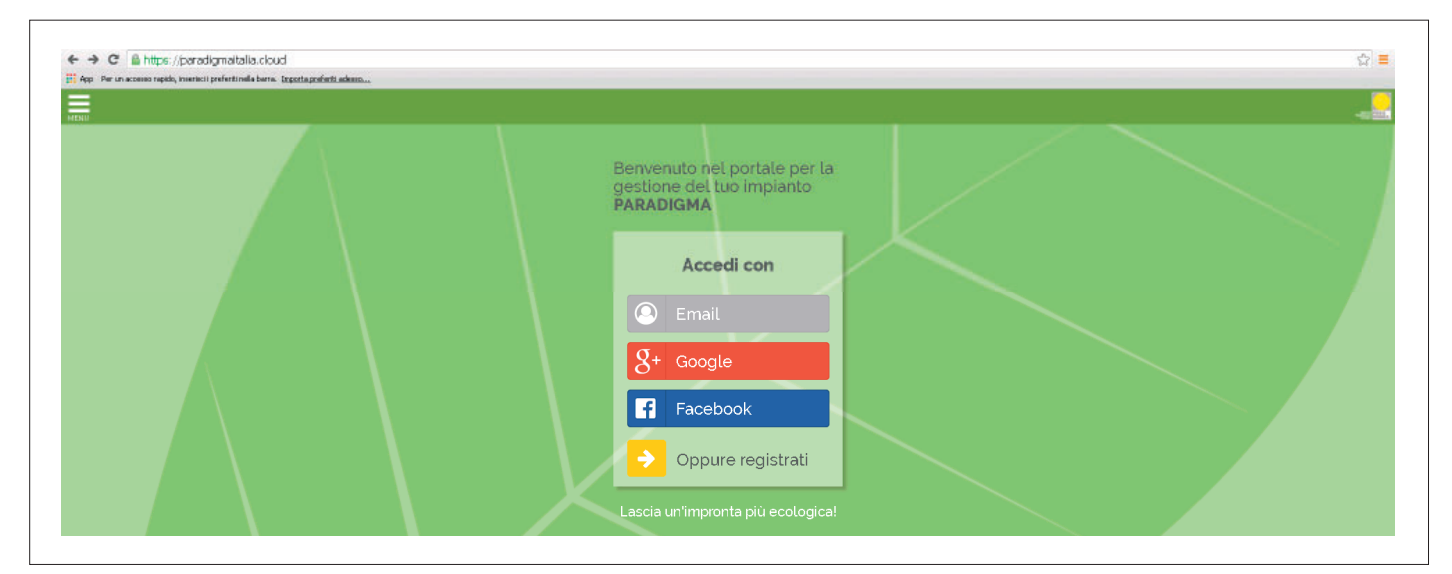

1. Digitare l'indirizzo del portale: https://paradigmaitalia.cloud

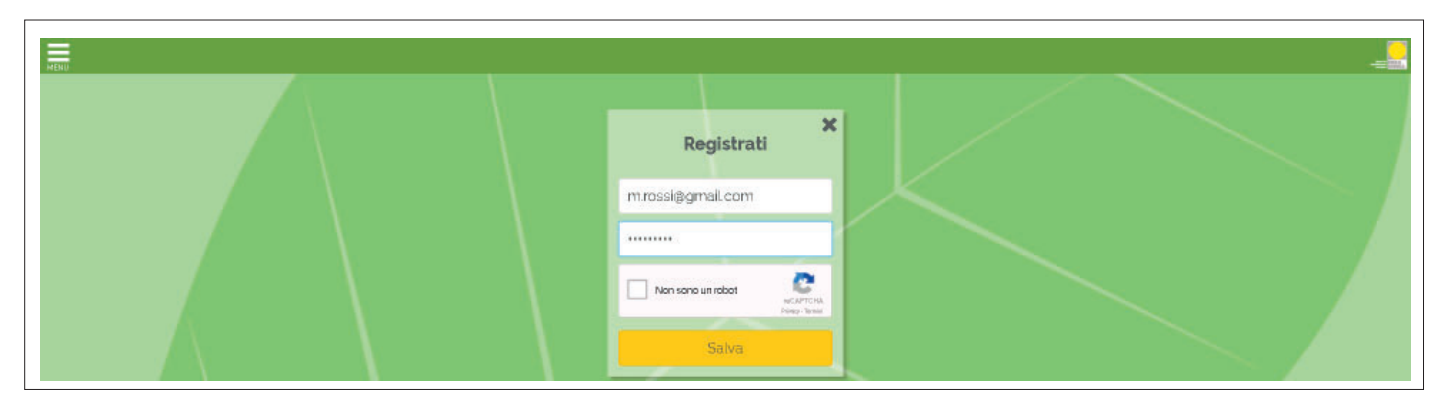

2a. Se fosse la prima attivazione, cliccare il pulsante "Oppure registrati" ed esegui la compilazione della registrazione come richiesto. E' importante, per la prima registrazione, compilare il campo "non sono un robot" e cliccare su "salva".

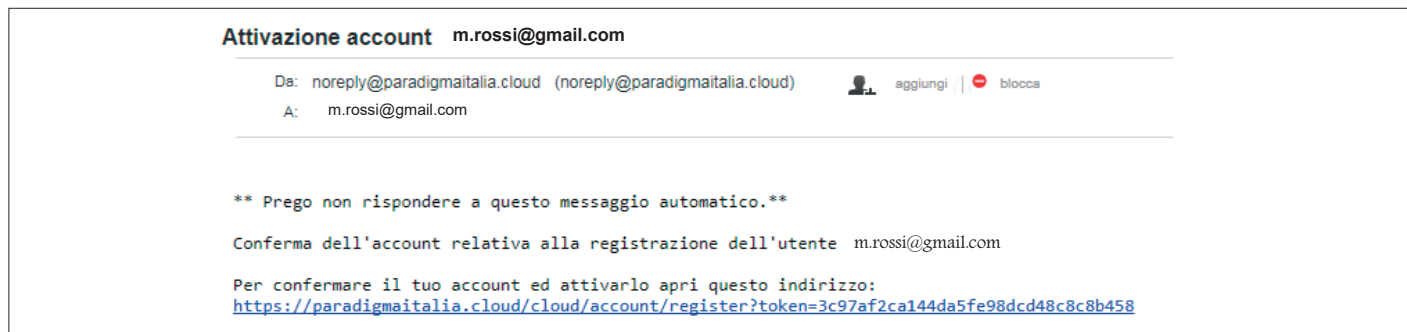

2b. Al termne della registrazione verrà inviato un messaggio di notifica all'indirizzo mail indicato.

![](_page_5_Figure_3.jpeg)

3. Se si fosse già registrati, entrare tramite e-mail, google +, oppure tramite facebook. A questo punto si accede al portale utente, il quale dovrà cliccare sul menù a finestra in alto a sinistra.

![](_page_5_Figure_5.jpeg)

4. Il menù comparirà a sinistra dove si potrà identificare una voce "TERMOREG", cliccare sulla scritta.

![](_page_5_Figure_7.jpeg)

5. Comparirà una schermata TERMOREG. Cliccare quindi sulla fotografia o sull'occhio sotto. Di fianco all'occhio si trovano due ulteriori icone, la prima è una matita che permette di cambiare il nome indicato sulla foto TERMOREG (nel caso si abbia più termoregolazioni), il secondo è un cestino, che permette l'eliminazione della fotografia TERMOREG e la conseguente supervisione dell'impianto.

 Cliccando sull'occhio o sulla fotografia si accede all'autentificazione dell'impianto tramite User e Password fornita insieme all'interfaccia.

![](_page_6_Picture_0.jpeg)

6. Da questo momento in poi, nella nuova versione, come primo passaggio, occorre creare un account personale, **passaggio da effettuare solo al primo accesso**.

![](_page_6_Picture_94.jpeg)

7. Selezionare il pulsante "Registrati" nella barra in alto a destra (vedere freccia rossa). Compare la schermata di registrazione, che deve essere compilata come segue:

![](_page_6_Picture_95.jpeg)

8. Una volta compilati i dati richiesti premere il pulsante "Crea nuovo utente". A questo punto, se non ci sono errori, si viene rimandati alla pagina di accesso.

Gli errori che potrebbero essere segnalati sono:

#### • **The email has already been taken**

 - L'email che è stata inserita è già presente nel sistema. Probabilmente è già stata fatta una registrazione precedente oppure la registrazione non è andata a buon fine. In questo caso provare con la procedura di "**Recupero password**". Se siete certi di non aver già effettuato una registrazione precedente, contattate l'assistenza tecnica per ulteriori verifiche.

#### • **Codice di autorizzazione errato**

- La VECCHIA LOGIN o la VECCHIA PASSWORD sono sbagliate, oppure
- La VECCHIA LOGIN e la VECCHIA PASSWORD sono corrette, ma l'impianto è già stato associato ad un altro account.

![](_page_7_Picture_0.jpeg)

9. Se la procedura va a buon fine, viene visualizzata nuovamente la pagina di accesso A questo punto consultare l'indirizzo email che è stato utilizzato come login e verificare che sia arrivata una email come la seguente.

![](_page_7_Picture_78.jpeg)

10.Una volta ricevuta l'email, selezionare il pulsante "**Reset Password**"

- Se l'email non arriva controllare la cartella Spam.
- Se si vuole ripetere l'invio della email di conferma, effettuare la procedura "**Recupero Password**".

Cliccando su "**Recupera password**" si verrà re-indirizzati sul sito, nella pagina di modifica/creazione password, la quale dovrà essere compilata nel modo seguente.

![](_page_7_Picture_79.jpeg)

#### 11. Premere sul pulsante "**Reset Password**".

 Se non ci sono errori, si viene reindirizzati all'elenco dei propri impianti, dove vedrete quella di cui avete usato la VECCHIA LOGIN, VECCHIA PASSWORD per effettuare la registrazione.

![](_page_7_Picture_80.jpeg)

La procedura di creazione dell'account e di associazione del primo impianto è completata.

![](_page_8_Picture_0.jpeg)

12. Da questo momento è possibile accedere al nuovo portale dalla schermata iniziale **https://paradigmaitalia.cloud** inserendo la NUOVA LOGIN (ovvero l'indirizzo email) e la NUOVA PASSWORD. Cliccare il pulsante LOGIN.

![](_page_8_Picture_43.jpeg)

13. Si accederà all'area di elenco impianti.

 $\sqrt{ }$ 

![](_page_8_Picture_44.jpeg)

14. Cliccando su **Codice** impianto (TGREG\_XXX) si accederà alla schermata di controllo.

![](_page_8_Picture_45.jpeg)

![](_page_9_Picture_0.jpeg)

٦

# Telegestione della termoregolazione TERMOREG

15. Per uscire dal monitoraggio dell'impianto sarà necessario tornare alla schermata principale e cliccare ESCI.

![](_page_9_Picture_57.jpeg)

La schermata è ottimizzata anche per dispositivi portatili, consentendo una regolazione anche mediante smartphone o Tablet.

![](_page_9_Picture_58.jpeg)

Accesso allo stesso impianto degli esempi sopra, effettuato da Smartphone Android.

**1.7 Aggiunta di altri impianti all'account personale**

Accedere all'elenco impianti, utilizzando la nuova login e password precedentemente create.

Dal menù a scomparsa in alto a destra, selezionare la voce "Associa nuovo impianto":

![](_page_9_Picture_59.jpeg)

![](_page_10_Picture_0.jpeg)

Si verrà indirizzati ad una pagina in cui si potranno inserire la VECCHIA LOGIN (TGREG\_xxx) e la VECCHIA PASSWORD del nuovo impianto che si vuole associare:

![](_page_10_Picture_47.jpeg)

Se i codici dell'impianto sono corretti e l'impianto non è già stato associato ad un altro account, l'impianto verrà immediatamente elencato nel proprio elenco:

![](_page_10_Picture_48.jpeg)

![](_page_11_Picture_1.jpeg)

#### **1.8 Procedura di rinnovo abbonamento**

Il periodo dei rinnovi si differiscono a seconda che si tratti delle versioni LAN PRO oppure GPRS PRO.

Infatti, la versione LAN PRO, da quest'anno, avrà durata di 2 anni e 4 mesi, mentre la versione GPRS PRO avrà durata 1 anno e 4 mesi con costo del traffico dati incluso.

Per procedere al rinnovo sarà necessario prima ordinare il codice di rinnovo a Paradigma Italia, successivamente ci si dovrà collegare al portale https://paradigmaitalia.cloud.

![](_page_11_Picture_94.jpeg)

Una volta loggati, come indicato nei paragrafi precedenti, ci si troverà sulla lista degli impianti che si ha nell'elenco.

A questo punto si dovrà selezionare la stazione a cui se deve effettuare il rinnovo, cliccando sulla data di scadenza, come nell'esempio:

![](_page_11_Picture_95.jpeg)

Cliccando la data si entrerà nel menù in cui si dovrà inserire il codice, nella sezione RINNOVO CODICE:

![](_page_11_Picture_96.jpeg)

Sarà, a questo punto, necessario scegliere eventualmente la tipologia di rinnovo, che sarà probabilmente selezionata correttamente in maniera automatica:

![](_page_11_Picture_97.jpeg)

Sarà, a questo punto, necessario scegliere eventualmente la tipologia di rinnovo, che sarà probabilmente selezionata correttamente in maniera automatica:

![](_page_11_Picture_15.jpeg)

![](_page_12_Picture_1.jpeg)

![](_page_12_Figure_2.jpeg)

![](_page_12_Figure_3.jpeg)

![](_page_13_Figure_0.jpeg)

![](_page_13_Picture_1.jpeg)

![](_page_13_Figure_2.jpeg)

![](_page_13_Picture_3.jpeg)

#### **1.10 Smaltimento**

Il simbolo sul prodotto o sulla confezione indica che il prodotto non deve essere considerato come un normale rifiuto domestico, ma deve essere portato nel punto di raccolta appropriato per il riciclaggio di apparecchiature elettriche ed elettroniche.

Provvedendo a smaltire questo prodotto in modo appropriato, si contribuisce a evitare potenziali conseguenze negative per l'ambiente e per la salute, che potrebbero derivare da uno smaltimento inadeguato del prodotto.

Per informazioni più dettagliate sul riciclaggio di questo prodotto, contattare l'ufficio comunale, il servizio locale di smaltimento rifiuti o il negozio in cui è stato acquistato il prodotto.

Questa disposizione è valida solamente negli Stati membri dell'UE.

![](_page_14_Picture_0.jpeg)

#### **Paradigma Italia srl**

Via Campagnola, 3 25011 Calcinato (BS) Tel. +39 030 9980951 Fax +39 030 9985241 info@paradigmaitalia.it www.paradigmaitalia.it

![](_page_15_Picture_2.jpeg)

![](_page_15_Picture_3.jpeg)